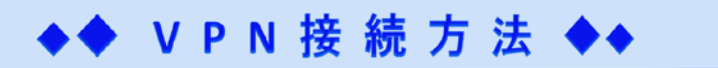

 VPN (Virtual Private Network) 接続により、学外の端末から仮想的に学内のネットワーク環境にアクセスすることが可能になり、 名古屋学院大学内限定の公開サイトを閲覧することができます。

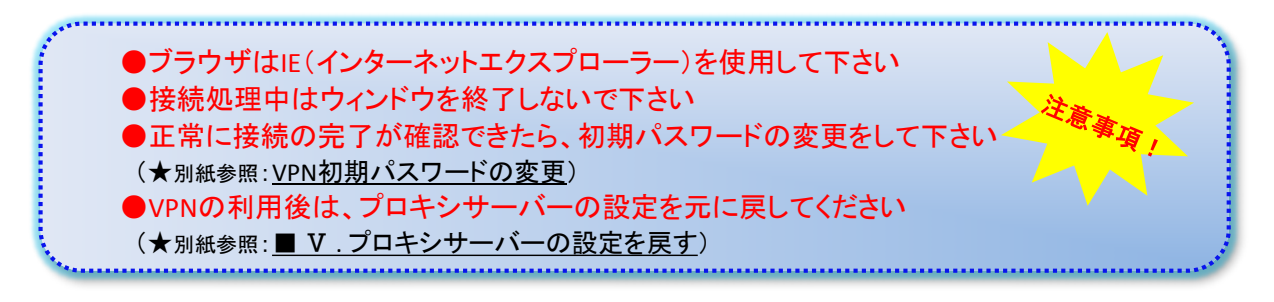

■ Ⅰ.V P N 接続の準備

①CCSにログインします

[≪ URL:http://www.ngu.ac.jp/chr1/ccslogin.html ≫](http://www.ngu.ac.jp/chr1/ccslogin.html)

②CCSトップ画面のリンク集にある、『 学外から利用できる電子ジャーナル・データベース 』 をクリックします [≪ http://www2.ngu.ac.jp/gakujou/lib-ssl/Lib-vpn.html ≫](http://www2.ngu.ac.jp/gakujou/lib-ssl/Lib-vpn.html)

下記画面が表示されます

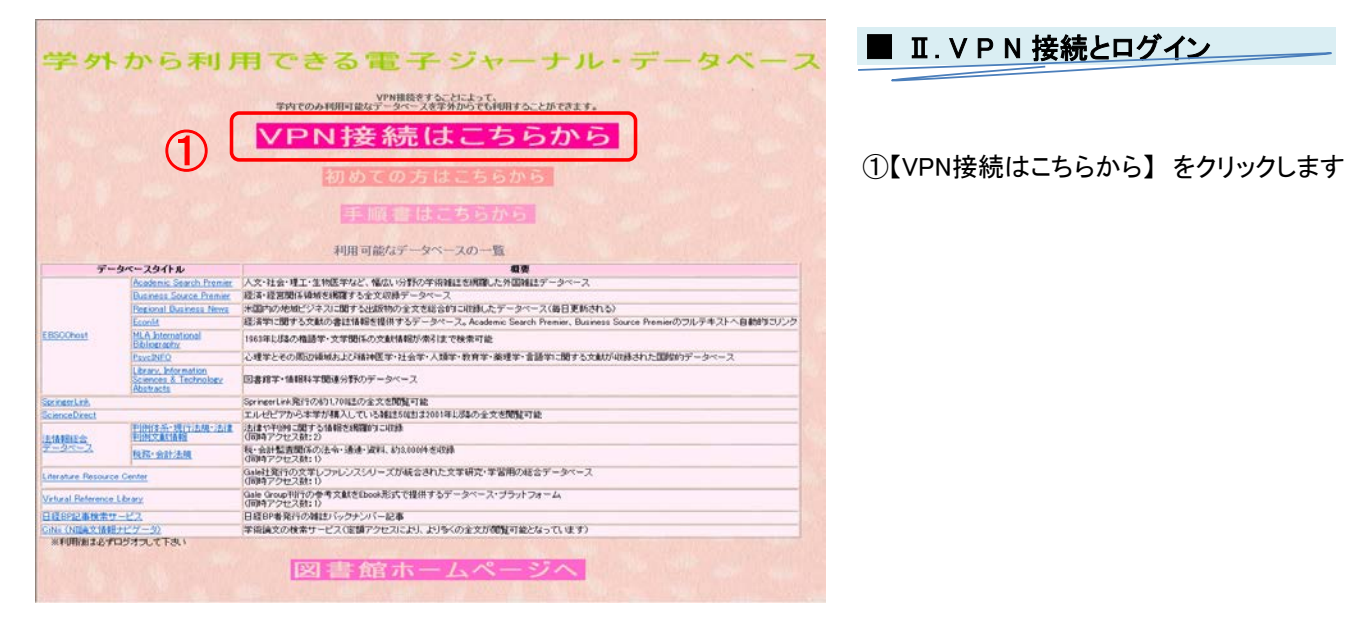

②IPCOM EXのログイン画面が表示されます 【ユーザー名:】 と 【パスワード:】 を入力し、【ログイン】 をクリックします [≪ https://fw1.ngu.ac.jp/ ≫](https://fw1.ngu.ac.jp/)

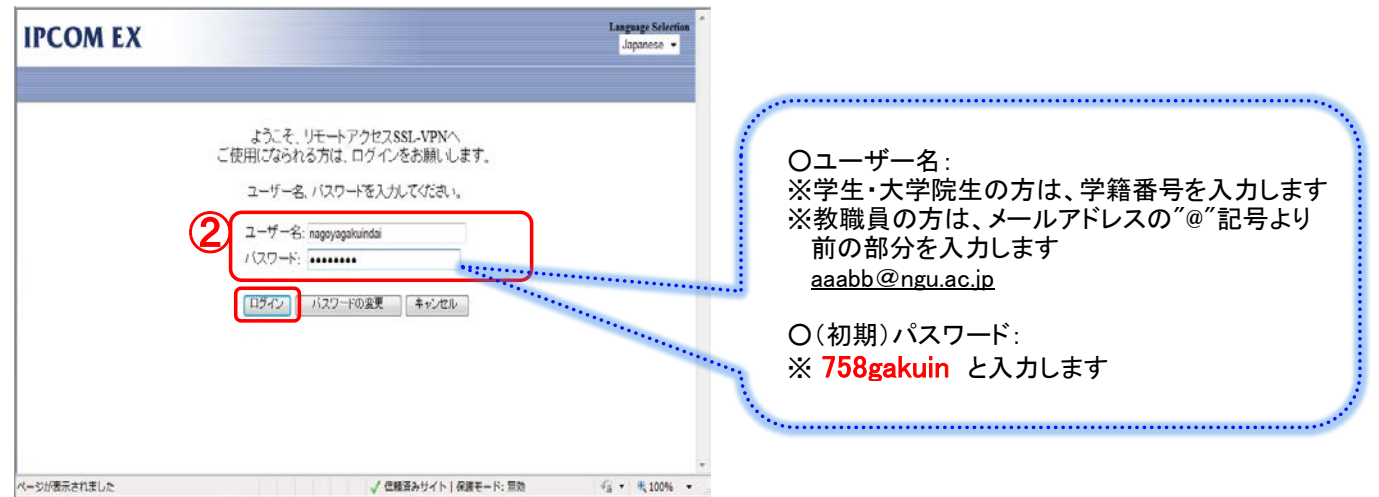

## ③ActiveXコントロールのインストール画面が表示されたら、 右クリックをし、【このコンピューター上のすべてのユーザーにこのアドオンをインストールする】 を選択します ③● 次の ActiveX エントロールをインストールするには、ここをクリックしてください。下UJITSU LIMITED'<br>からの TPCOM F3HLVPNF ... ここで右クリックをし、 ActiveXコントロールのインストールをします

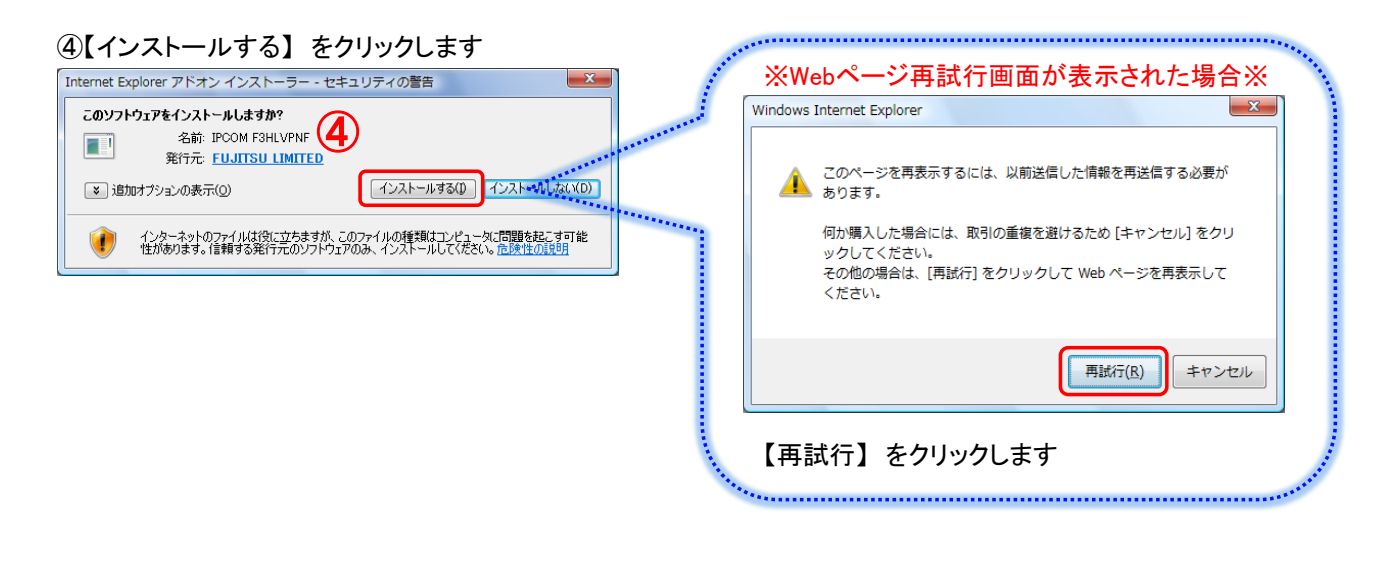

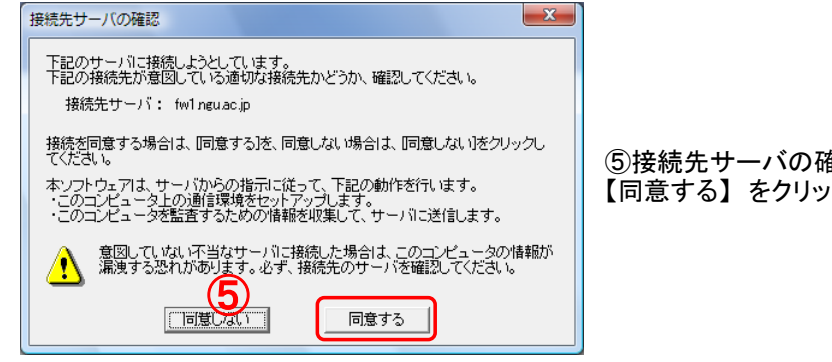

⑤接続先サーバの確認画面が表示されます 【同意する】 をクリックします

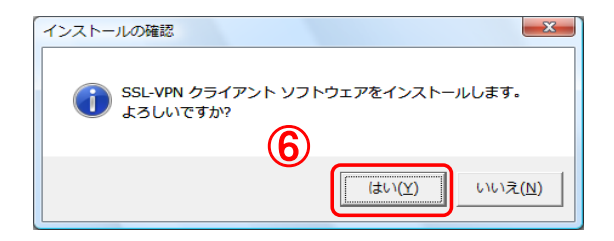

⑥SSL-VPNのインストール確認画面が表示されます 【はい】 をクリックします

## ⑦SSL-VPNクライアントソフトウェアのインストール画面が表示されます 処理が完了するまでしばらく待ちます

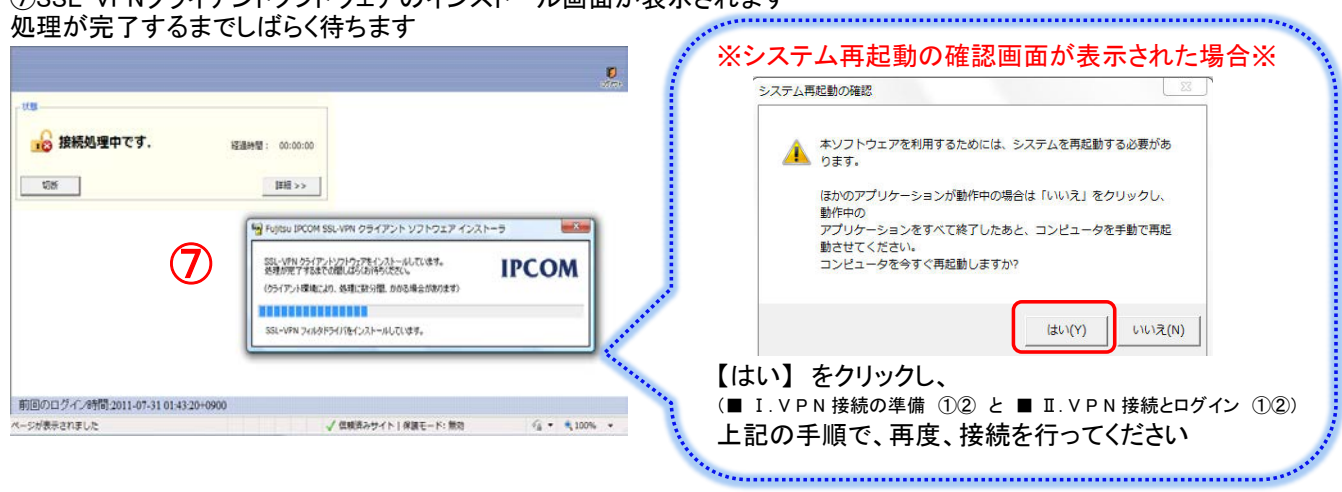

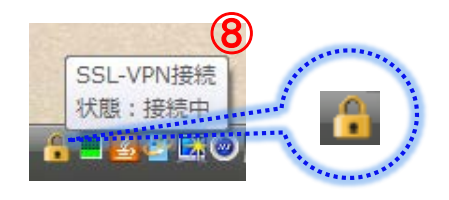

⑧正常に接続が完了すると、タスクバーにアイコンが表示されます 『 SSL-VPN接続状態:接続中 』 と表示されていることを .<br>確認できたら、完了です

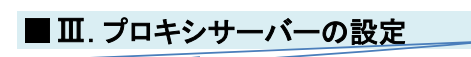

①表示されているインターネット画面のメニューバーの 【ツール】 → 【インターネットオプション】 を選択します インターネットオプション画面の 【接続】 タブを選択 → 【LANの設定】 をクリックして、【OK】 をクリックします

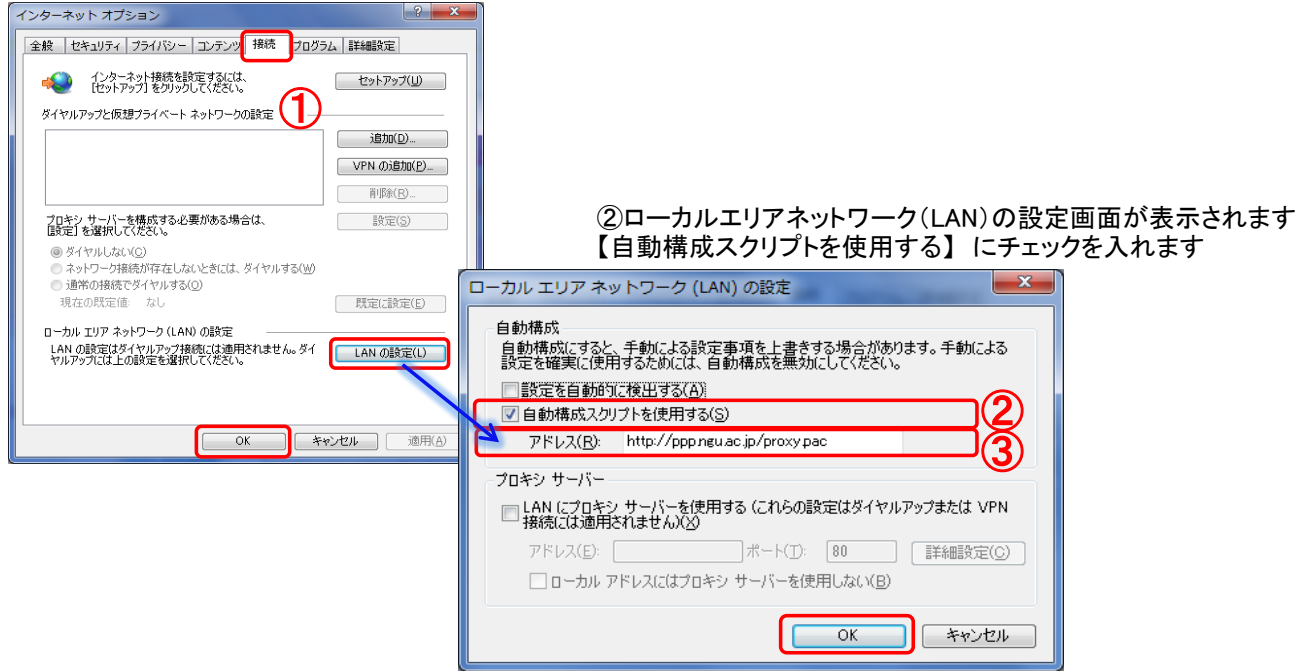

③アドレスに【 http://ppp.ngu.ac.jp/proxy.pac 】 と入力をして、【OK】 をクリックします インファイン 1/3

## ◆ V P N ロ グ ア ウ ト 方 法 ◆◆

## $\blacksquare$   $\blacksquare$   $\blacksquare$   $\blacksquare$   $\blacksquare$   $\blacksquare$   $\blacksquare$   $\blacksquare$   $\blacksquare$

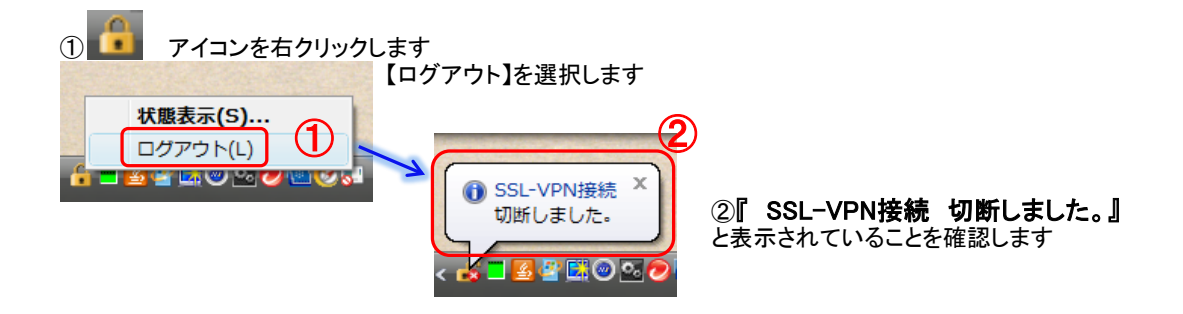

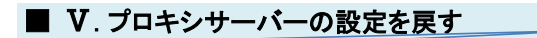

①表示されているインターネット画面のメニューバーの 【ツール】 → 【インターネットオプション】 を選択します インターネットオプション画面の 【接続】 タブを選択 → 【LANの設定】 をクリックして、【OK】 をクリックします

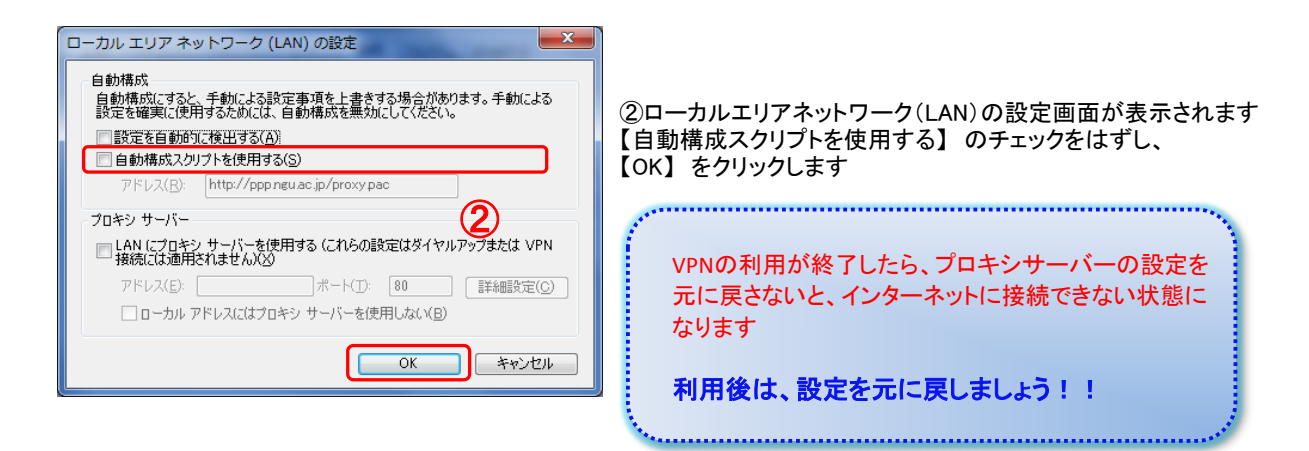

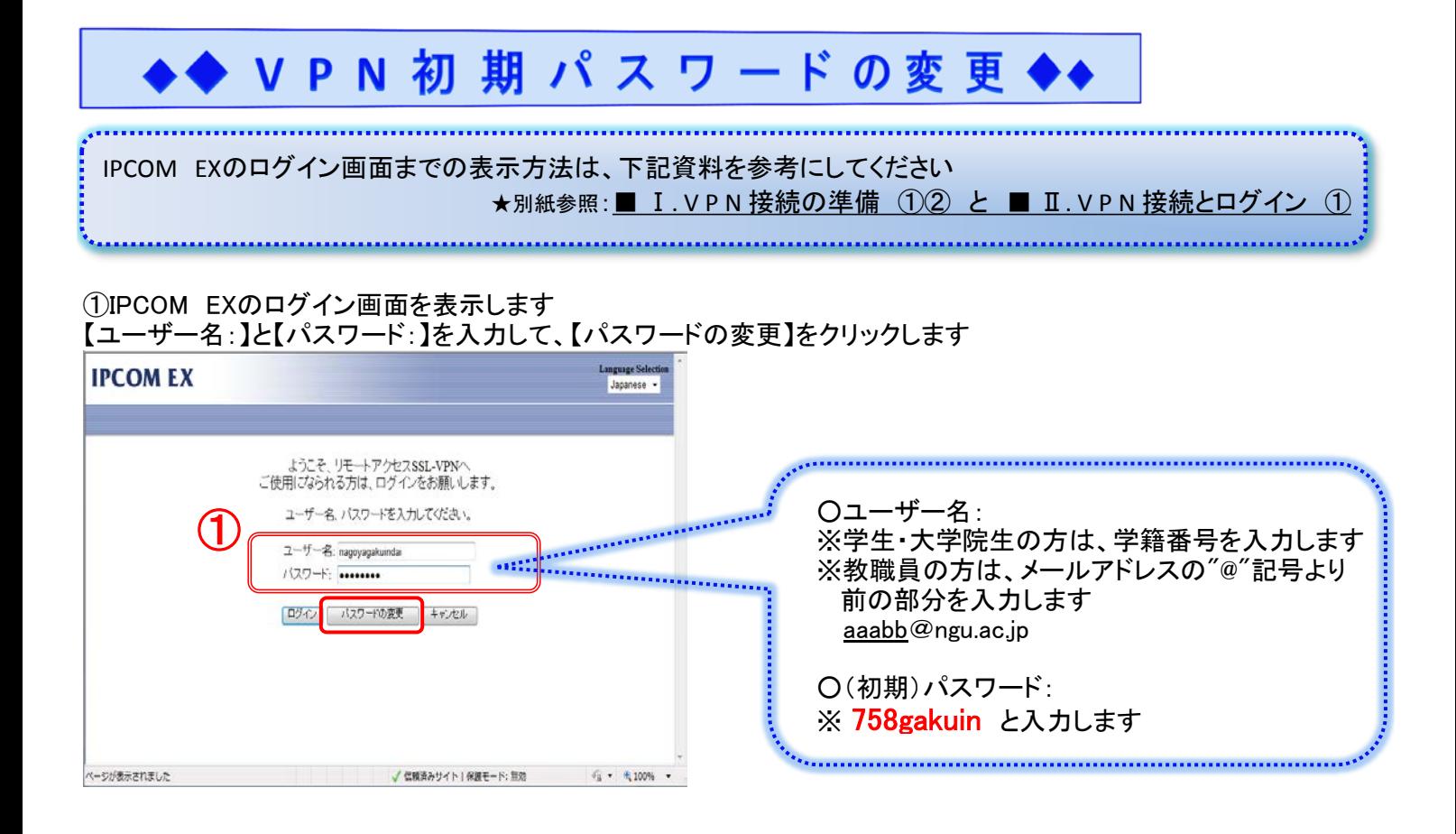

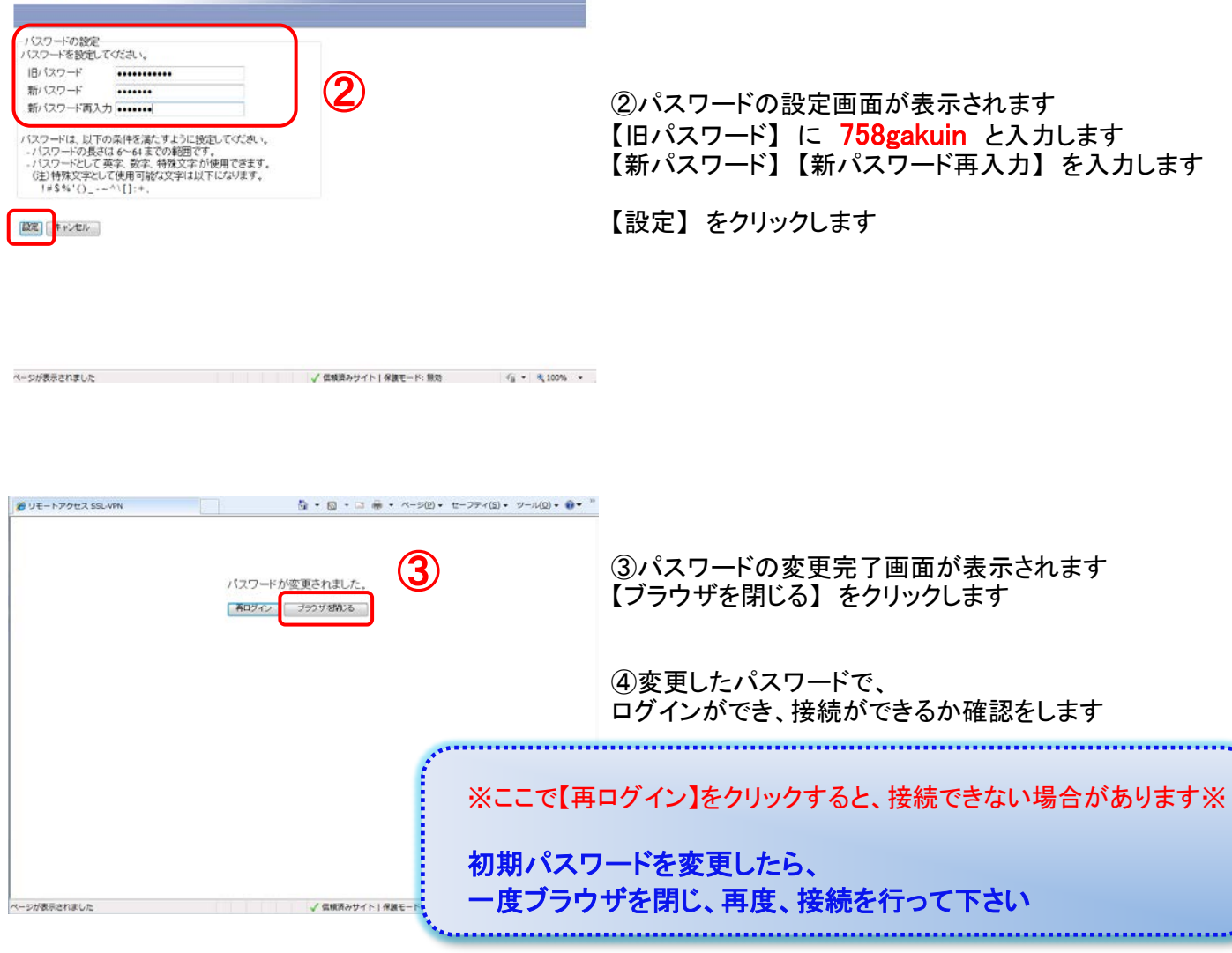

**IPCOMEX**